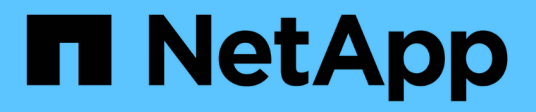

### **Automazione dell'installazione e della configurazione delle appliance (SG5600) StorageGRID**

NetApp April 10, 2024

This PDF was generated from https://docs.netapp.com/it-it/storagegrid-116/sg5600/automatingappliance-configuration-using-storagegrid-appliance-installer.html on April 10, 2024. Always check docs.netapp.com for the latest.

# **Sommario**

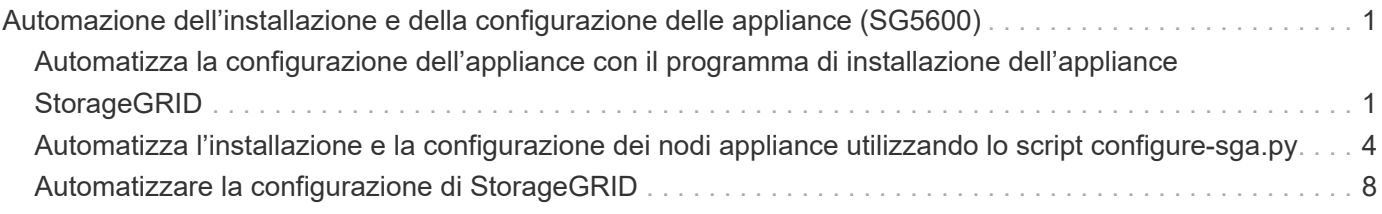

## <span id="page-2-0"></span>**Automazione dell'installazione e della configurazione delle appliance (SG5600)**

È possibile automatizzare l'installazione e la configurazione delle appliance e la configurazione dell'intero sistema StorageGRID.

### **A proposito di questa attività**

L'automazione dell'installazione e della configurazione può essere utile per l'implementazione di più istanze di StorageGRID o di una grande e complessa istanza di StorageGRID.

Per automatizzare l'installazione e la configurazione, utilizzare una o più delle seguenti opzioni:

• Creare un file JSON che specifichi le impostazioni di configurazione delle appliance. Caricare il file JSON utilizzando il programma di installazione dell'appliance StorageGRID.

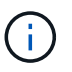

È possibile utilizzare lo stesso file per configurare più appliance.

- Utilizzare StorageGRIDconfigure-sga.py Script Python per automatizzare la configurazione delle appliance.
- Utilizza script Python aggiuntivi per configurare altri componenti dell'intero sistema StorageGRID (la "griglia").

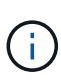

È possibile utilizzare direttamente gli script Python per l'automazione di StorageGRID oppure come esempi di come utilizzare l'API REST per l'installazione di StorageGRID nei tool di configurazione e distribuzione grid sviluppati da soli. Consultare le informazioni su [Download ed](https://docs.netapp.com/it-it/storagegrid-116/maintain/gathering-required-materials-for-grid-node-recovery.html#download-and-extract-install-files-recover) [estrazione dei file di installazione di StorageGRID.](https://docs.netapp.com/it-it/storagegrid-116/maintain/gathering-required-materials-for-grid-node-recovery.html#download-and-extract-install-files-recover)

### <span id="page-2-1"></span>**Automatizza la configurazione dell'appliance con il programma di installazione dell'appliance StorageGRID**

È possibile automatizzare la configurazione di un'appliance utilizzando un file JSON contenente le informazioni di configurazione. Il file viene caricato utilizzando il programma di installazione dell'appliance StorageGRID.

### **Di cosa hai bisogno**

- L'appliance deve disporre del firmware più recente compatibile con StorageGRID 11.5 o versione successiva.
- È necessario essere connessi al programma di installazione dell'appliance StorageGRID sull'appliance che si sta configurando utilizzando un [browser web supportato](https://docs.netapp.com/it-it/storagegrid-116/admin/web-browser-requirements.html).

### **A proposito di questa attività**

È possibile automatizzare le attività di configurazione dell'appliance, ad esempio configurando quanto segue:

- Indirizzi IP Grid Network, Admin Network e Client Network
- Interfaccia BMC
- Collegamenti di rete
- Modalità Port Bond
- Network bond mode (modalità bond di
- Velocità di collegamento

La configurazione dell'appliance mediante un file JSON caricato è spesso più efficiente rispetto all'esecuzione manuale della configurazione mediante più pagine del programma di installazione dell'appliance StorageGRID, soprattutto se è necessario configurare più nodi. È necessario applicare il file di configurazione per ciascun nodo uno alla volta.

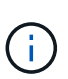

Gli utenti esperti che desiderano automatizzare l'installazione e la configurazione delle proprie appliance possono utilizzare configure-sga.py script. +[Automatizza l'installazione e la](https://docs.netapp.com/it-it/storagegrid-116/automating-installation-configuration-appliance-nodes-configure-sga-py-script.html) [configurazione dei nodi appliance utilizzando lo script configure-sga.py](https://docs.netapp.com/it-it/storagegrid-116/automating-installation-configuration-appliance-nodes-configure-sga-py-script.html)

### **Fasi**

- 1. Generare il file JSON utilizzando uno dei seguenti metodi:
	- L'applicazione ConfigBuilder

["ConfigBuilder.netapp.com"](https://configbuilder.netapp.com/)

◦ Il configure-sga.py script di configurazione dell'appliance. È possibile scaricare lo script dal programma di installazione dell'appliance StorageGRID (**Guida** > **script di configurazione dell'appliance**). Vedere le istruzioni per automatizzare la configurazione utilizzando lo script configuresga.py.

[Automatizza l'installazione e la configurazione dei nodi appliance utilizzando lo script configure-sga.py](#page-5-0)

I nomi dei nodi nel file JSON devono rispettare i seguenti requisiti:

- Deve essere un nome host valido contenente almeno 1 e non più di 32 caratteri
- Può utilizzare lettere, numeri e trattini
- **.** Impossibile iniziare o terminare con un trattino
- Non può contenere solo numeri

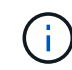

Assicurarsi che i nomi dei nodi (i nomi di primo livello) nel file JSON siano univoci o che non sia possibile configurare più di un nodo utilizzando il file JSON.

### 2. Selezionare **Avanzate** > **Aggiorna configurazione appliance**.

Viene visualizzata la pagina Update Appliance Configuration (Aggiorna configurazione appliance).

#### Update Appliance Configuration

Use a JSON file to update this appliance's configuration. You can generate the JSON file from the ConfigBuilder C application or from the appliance configuration script.

A You might lose your connection if the applied configuration from the JSON file includes "link config" and/or "networks" sections. If you are not reconnected within 1 minute, re-enter the URL using one of the other IP addresses assigned to the appliance.

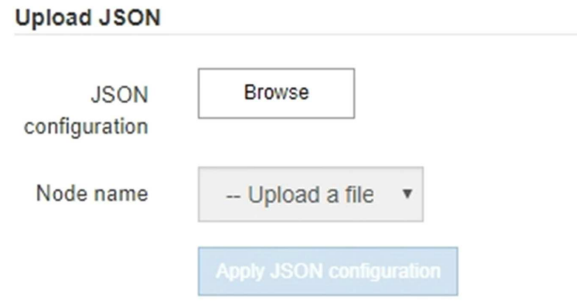

- 3. Selezionare il file JSON con la configurazione che si desidera caricare.
	- a. Selezionare **Sfoglia**.
	- b. Individuare e selezionare il file.
	- c. Selezionare **Apri**.

Il file viene caricato e validato. Una volta completato il processo di convalida, il nome del file viene visualizzato accanto a un segno di spunta verde.

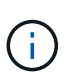

Se la configurazione del file JSON include sezioni relative a "link\_config", "networks" o entrambe, si potrebbe perdere la connessione all'appliance. Se non si riesce a riconnettersi entro 1 minuto, immettere nuovamente l'URL dell'appliance utilizzando uno degli altri indirizzi IP assegnati all'appliance.

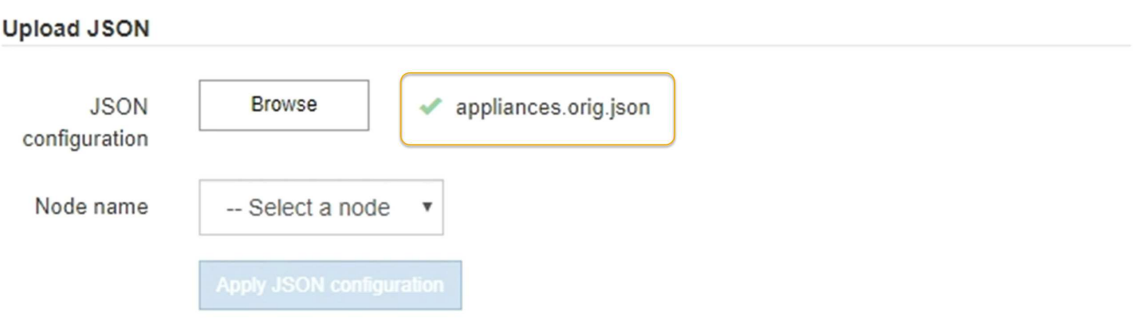

Il menu a discesa **Node name** (Nome nodo) contiene i nomi dei nodi di primo livello definiti nel file JSON.

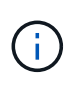

Se il file non è valido, il nome del file viene visualizzato in rosso e viene visualizzato un messaggio di errore in un banner giallo. Il file non valido non viene applicato all'appliance. È possibile utilizzare ConfigBuilder per assicurarsi di disporre di un file JSON valido.

4. Selezionare un nodo dall'elenco a discesa **Node name** (Nome nodo).

Il pulsante **Apply JSON Configuration** (Applica configurazione JSON) è attivato.

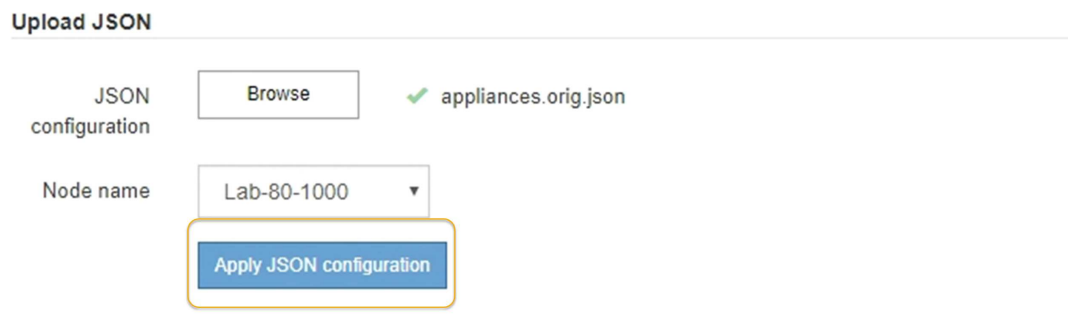

5. Selezionare **Apply JSON Configuration** (Applica configurazione JSON).

La configurazione viene applicata al nodo selezionato.

### <span id="page-5-0"></span>**Automatizza l'installazione e la configurazione dei nodi appliance utilizzando lo script configure-sga.py**

È possibile utilizzare configure-sga.py Script per automatizzare molte delle attività di installazione e configurazione per i nodi dell'appliance StorageGRID, inclusa l'installazione e la configurazione di un nodo amministratore primario. Questo script può essere utile se si dispone di un gran numero di appliance da configurare. È inoltre possibile utilizzare lo script per generare un file JSON contenente informazioni di configurazione dell'appliance.

### **Di cosa hai bisogno**

- L'appliance è stata installata in un rack, collegata alla rete e accesa.
- I collegamenti di rete e gli indirizzi IP sono stati configurati per il nodo di amministrazione principale utilizzando il programma di installazione dell'appliance StorageGRID.
- Se si sta installando il nodo di amministrazione primario, si conosce l'indirizzo IP.
- Se si installano e configurano altri nodi, il nodo di amministrazione primario è stato implementato e si conosce l'indirizzo IP.
- Per tutti i nodi diversi dal nodo amministratore primario, tutte le subnet della rete griglia elencate nella pagina di configurazione IP del programma di installazione dell'appliance StorageGRID sono state definite nell'elenco subnet della rete griglia sul nodo amministratore primario.
- È stato scaricato configure-sga.py file. Il file viene incluso nell'archivio di installazione oppure è possibile accedervi facendo clic su **Guida** > **script di installazione dell'appliance** nel programma di installazione dell'appliance StorageGRID.

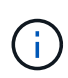

Questa procedura è rivolta agli utenti avanzati con una certa esperienza nell'utilizzo delle interfacce a riga di comando. In alternativa, è possibile utilizzare il programma di installazione dell'appliance StorageGRID per automatizzare la configurazione. +[Automatizza la](https://docs.netapp.com/it-it/storagegrid-116/automating-appliance-configuration-using-storagegrid-appliance-installer.html) [configurazione dell'appliance con il programma di installazione dell'appliance StorageGRID](https://docs.netapp.com/it-it/storagegrid-116/automating-appliance-configuration-using-storagegrid-appliance-installer.html)

### **Fasi**

- 1. Accedere alla macchina Linux in uso per eseguire lo script Python.
- 2. Per informazioni generali sulla sintassi dello script e per visualizzare un elenco dei parametri disponibili, immettere quanto segue:

configure-sga.py --help

Il configure-sga.py lo script utilizza cinque sottocomandi:

- advanced Per interazioni avanzate con appliance StorageGRID, inclusa la configurazione BMC e la creazione di un file JSON contenente la configurazione corrente dell'appliance
- configure Per configurare la modalità RAID, il nome del nodo e i parametri di rete
- install Per avviare un'installazione StorageGRID
- monitor Per il monitoraggio di un'installazione StorageGRID
- reboot per riavviare l'appliance

Se si immette un argomento di sottocomando (avanzato, configure, install, monitoring o reboot) seguito da --help opzione otterrai un testo della guida diverso che fornisce maggiori dettagli sulle opzioni disponibili all'interno del sottocomando:

configure-sga.py *subcommand* --help

3. Per confermare la configurazione corrente del nodo appliance, immettere la seguente posizione *SGAinstall-ip* Indica uno degli indirizzi IP del nodo appliance: configure-sga.py configure *SGA-INSTALL-IP*

I risultati mostrano le informazioni IP correnti per l'appliance, inclusi l'indirizzo IP del nodo di amministrazione principale e le informazioni sulle reti Admin, Grid e Client.

```
Connecting to +https://10.224.2.30:8443+ (Checking version and
connectivity.)
2021/02/25 16:25:11: Performing GET on /api/versions... Received 200
2021/02/25 16:25:11: Performing GET on /api/v2/system-info... Received
200
2021/02/25 16:25:11: Performing GET on /api/v2/admin-connection...
Received 200
2021/02/25 16:25:11: Performing GET on /api/v2/link-config... Received
200
2021/02/25 16:25:11: Performing GET on /api/v2/networks... Received 200
2021/02/25 16:25:11: Performing GET on /api/v2/system-config... Received
200
```

```
  StorageGRID Appliance
 Name: LAB-SGA-2-30
   Node type: storage
  StorageGRID primary Admin Node
   IP: 172.16.1.170
   State: unknown
   Message: Initializing...
   Version: Unknown
  Network Link Configuration
   Link Status
        Link State Speed (Gbps)
        ---- ----- -----
      1 Up 10
       2 Up 10
        3 Up 10
        4 Up 10
        5 Up 1
         6 Down N/A
   Link Settings
     Port bond mode: FIXED
       Link speed: 10GBE
       Grid Network: ENABLED
          Bonding mode: active-backup
          VLAN: novlan
          MAC Addresses: 00:a0:98:59:8e:8a 00:a0:98:59:8e:82
       Admin Network: ENABLED
          Bonding mode: no-bond
          MAC Addresses: 00:80:e5:29:70:f4
       Client Network: ENABLED
          Bonding mode: active-backup
          VLAN: novlan
          MAC Addresses: 00:a0:98:59:8e:89 00:a0:98:59:8e:81
  Grid Network
   CIDR: 172.16.2.30/21 (Static)
   MAC: 00:A0:98:59:8E:8A
   Gateway: 172.16.0.1
   Subnets: 172.17.0.0/21
            172.18.0.0/21
            192.168.0.0/21
```

```
  MTU: 1500
   Admin Network
     CIDR: 10.224.2.30/21 (Static)
     MAC: 00:80:E5:29:70:F4
     Gateway: 10.224.0.1
     Subnets: 10.0.0.0/8
                172.19.0.0/16
                172.21.0.0/16
     MTU: 1500
   Client Network
     CIDR: 47.47.2.30/21 (Static)
     MAC: 00:A0:98:59:8E:89
     Gateway: 47.47.0.1
     MTU: 2000
##############################################################
##### If you are satisfied with this configuration, #####
##### execute the script with the "install" sub-command. #####
##############################################################
```
- 4. Per modificare i valori della configurazione corrente, utilizzare configure sottocomando per aggiornarli. Ad esempio, se si desidera modificare l'indirizzo IP utilizzato dall'appliance per la connessione al nodo di amministrazione primario in 172.16.2.99, immettere quanto segue: configure-sga.py configure --admin-ip 172.16.2.99 *SGA-INSTALL-IP*
- 5. Se si desidera eseguire il backup della configurazione dell'appliance in un file JSON, utilizzare advanced e. backup-file sottocomandi. Ad esempio, se si desidera eseguire il backup della configurazione di un appliance con indirizzo IP *SGA-INSTALL-IP* in un file denominato appliance-SG1000.json, immettere quanto segue:

configure-sga.py advanced --backup-file appliance-SG1000.json *SGA-INSTALL-IP*

Il file JSON contenente le informazioni di configurazione viene scritto nella stessa directory da cui è stato eseguito lo script.

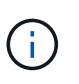

Verificare che il nome del nodo di livello superiore nel file JSON generato corrisponda al nome dell'appliance. Non apportare modifiche a questo file a meno che non si disponga di una conoscenza approfondita delle API di StorageGRID.

6. Quando si è soddisfatti della configurazione dell'appliance, utilizzare install e. monitor sottocomandi per installare l'appliance:

configure-sga.py install --monitor *SGA-INSTALL-IP*

7. Se si desidera riavviare l'appliance, immettere quanto segue: configure-sga.py reboot *SGA-INSTALL-IP*

### <span id="page-9-0"></span>**Automatizzare la configurazione di StorageGRID**

Una volta implementati i nodi grid, è possibile automatizzare la configurazione del sistema StorageGRID.

### **Di cosa hai bisogno**

• Si conosce la posizione dei seguenti file dall'archivio di installazione.

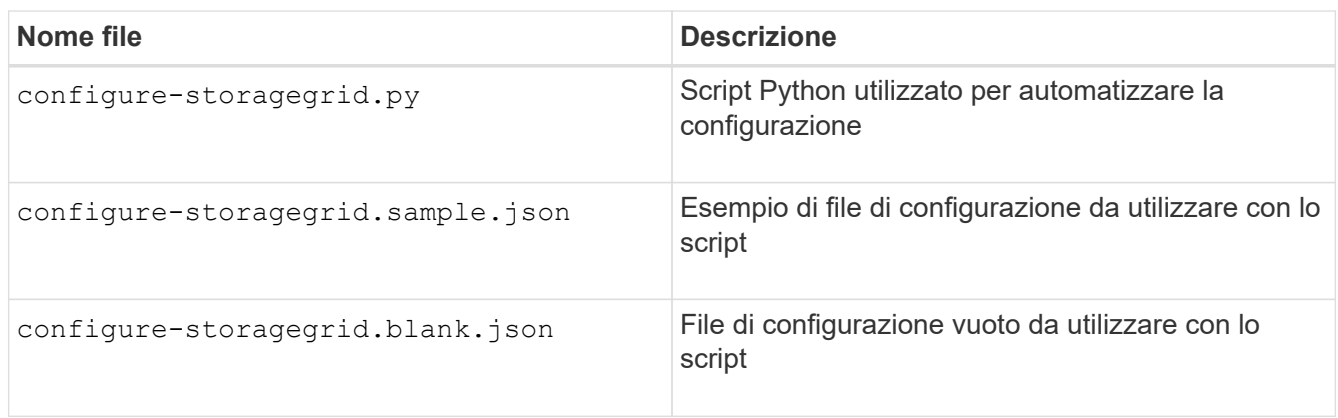

• È stato creato un configure-storagegrid.json file di configurazione. Per creare questo file, è possibile modificare il file di configurazione di esempio (configure-storagegrid.sample.json) o il file di configurazione vuoto (configure-storagegrid.blank.json).

### **A proposito di questa attività**

È possibile utilizzare configure-storagegrid.py Script Python e il configure-storagegrid.json File di configurazione per automatizzare la configurazione del sistema StorageGRID.

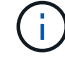

È inoltre possibile configurare il sistema utilizzando Grid Manager o l'API di installazione.

### **Fasi**

- 1. Accedere alla macchina Linux in uso per eseguire lo script Python.
- 2. Passare alla directory in cui è stato estratto l'archivio di installazione.

```
Ad esempio:
cd StorageGRID-Webscale-version/platform
```
dove *platform* è debs, rpms, o. vsphere.

3. Eseguire lo script Python e utilizzare il file di configurazione creato.

Ad esempio:

./configure-storagegrid.py ./configure-storagegrid.json --start-install

### **Al termine**

Un pacchetto di ripristino .zip il file viene generato durante il processo di configurazione e scaricato nella directory in cui si esegue il processo di installazione e configurazione. È necessario eseguire il backup del file

del pacchetto di ripristino in modo da poter ripristinare il sistema StorageGRID in caso di guasto di uno o più nodi della griglia. Ad esempio, copiarla in una posizione di rete sicura e di backup e in una posizione di cloud storage sicura.

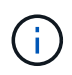

Il file del pacchetto di ripristino deve essere protetto perché contiene chiavi di crittografia e password che possono essere utilizzate per ottenere dati dal sistema StorageGRID.

Se si specifica che devono essere generate password casuali, è necessario estrarre Passwords.txt E cercare le password necessarie per accedere al sistema StorageGRID.

```
######################################################################
##### The StorageGRID "recovery package" has been downloaded as: #####
##### ./sgws-recovery-package-994078-rev1.zip #####
##### Safeguard this file as it will be needed in case of a #####
##### StorageGRID node recovery. #####
######################################################################
```
Il sistema StorageGRID viene installato e configurato quando viene visualizzato un messaggio di conferma.

StorageGRID has been configured and installed.

### **Informazioni sul copyright**

Copyright © 2024 NetApp, Inc. Tutti i diritti riservati. Stampato negli Stati Uniti d'America. Nessuna porzione di questo documento soggetta a copyright può essere riprodotta in qualsiasi formato o mezzo (grafico, elettronico o meccanico, inclusi fotocopie, registrazione, nastri o storage in un sistema elettronico) senza previo consenso scritto da parte del detentore del copyright.

Il software derivato dal materiale sottoposto a copyright di NetApp è soggetto alla seguente licenza e dichiarazione di non responsabilità:

IL PRESENTE SOFTWARE VIENE FORNITO DA NETAPP "COSÌ COM'È" E SENZA QUALSIVOGLIA TIPO DI GARANZIA IMPLICITA O ESPRESSA FRA CUI, A TITOLO ESEMPLIFICATIVO E NON ESAUSTIVO, GARANZIE IMPLICITE DI COMMERCIABILITÀ E IDONEITÀ PER UNO SCOPO SPECIFICO, CHE VENGONO DECLINATE DAL PRESENTE DOCUMENTO. NETAPP NON VERRÀ CONSIDERATA RESPONSABILE IN ALCUN CASO PER QUALSIVOGLIA DANNO DIRETTO, INDIRETTO, ACCIDENTALE, SPECIALE, ESEMPLARE E CONSEQUENZIALE (COMPRESI, A TITOLO ESEMPLIFICATIVO E NON ESAUSTIVO, PROCUREMENT O SOSTITUZIONE DI MERCI O SERVIZI, IMPOSSIBILITÀ DI UTILIZZO O PERDITA DI DATI O PROFITTI OPPURE INTERRUZIONE DELL'ATTIVITÀ AZIENDALE) CAUSATO IN QUALSIVOGLIA MODO O IN RELAZIONE A QUALUNQUE TEORIA DI RESPONSABILITÀ, SIA ESSA CONTRATTUALE, RIGOROSA O DOVUTA A INSOLVENZA (COMPRESA LA NEGLIGENZA O ALTRO) INSORTA IN QUALSIASI MODO ATTRAVERSO L'UTILIZZO DEL PRESENTE SOFTWARE ANCHE IN PRESENZA DI UN PREAVVISO CIRCA L'EVENTUALITÀ DI QUESTO TIPO DI DANNI.

NetApp si riserva il diritto di modificare in qualsiasi momento qualunque prodotto descritto nel presente documento senza fornire alcun preavviso. NetApp non si assume alcuna responsabilità circa l'utilizzo dei prodotti o materiali descritti nel presente documento, con l'eccezione di quanto concordato espressamente e per iscritto da NetApp. L'utilizzo o l'acquisto del presente prodotto non comporta il rilascio di una licenza nell'ambito di un qualche diritto di brevetto, marchio commerciale o altro diritto di proprietà intellettuale di NetApp.

Il prodotto descritto in questa guida può essere protetto da uno o più brevetti degli Stati Uniti, esteri o in attesa di approvazione.

LEGENDA PER I DIRITTI SOTTOPOSTI A LIMITAZIONE: l'utilizzo, la duplicazione o la divulgazione da parte degli enti governativi sono soggetti alle limitazioni indicate nel sottoparagrafo (b)(3) della clausola Rights in Technical Data and Computer Software del DFARS 252.227-7013 (FEB 2014) e FAR 52.227-19 (DIC 2007).

I dati contenuti nel presente documento riguardano un articolo commerciale (secondo la definizione data in FAR 2.101) e sono di proprietà di NetApp, Inc. Tutti i dati tecnici e il software NetApp forniti secondo i termini del presente Contratto sono articoli aventi natura commerciale, sviluppati con finanziamenti esclusivamente privati. Il governo statunitense ha una licenza irrevocabile limitata, non esclusiva, non trasferibile, non cedibile, mondiale, per l'utilizzo dei Dati esclusivamente in connessione con e a supporto di un contratto governativo statunitense in base al quale i Dati sono distribuiti. Con la sola esclusione di quanto indicato nel presente documento, i Dati non possono essere utilizzati, divulgati, riprodotti, modificati, visualizzati o mostrati senza la previa approvazione scritta di NetApp, Inc. I diritti di licenza del governo degli Stati Uniti per il Dipartimento della Difesa sono limitati ai diritti identificati nella clausola DFARS 252.227-7015(b) (FEB 2014).

### **Informazioni sul marchio commerciale**

NETAPP, il logo NETAPP e i marchi elencati alla pagina<http://www.netapp.com/TM> sono marchi di NetApp, Inc. Gli altri nomi di aziende e prodotti potrebbero essere marchi dei rispettivi proprietari.